# キヤノンデジタルビデオカメラ ファームウェアアップデート手順書

XA10

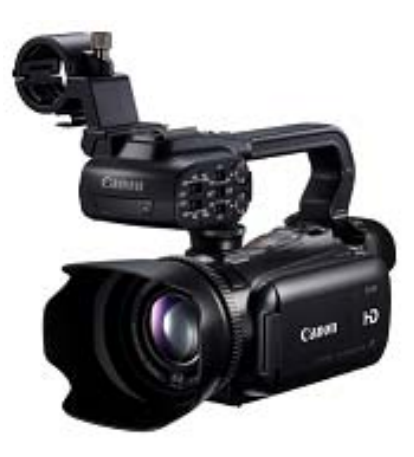

ファームウェアとは機器を制御するために組み込まれたソフトウェアのことで、ビデオカメラではこのファー ムウェアによって撮影、画像処理などが行われます。以降では新しいファームウェアにアップデート(書き換 え)するための説明をします。

なお、アップデートを行うためには次のものが必要となります。あらかじめお手元にご用意ください。

- 1) パソコン
- 2) SD メモリーカード(32MB 以上の容量の市販品)、または SDHC メモリーカード(市販品)
- 3) SD カードリーダーライター(市販品)またはパソコンに搭載の SD カードスロット

下記の重要事項および手順をよくお読みいただいた上で、ファームウェアをアップデートしてください。 【重要】ファームウェアアップデートを行っていただく際のご注意 ● ファームウェアをアップデートする際は、バッテリーパックを取り付けた上で付属のコンパクトパ ワーアダプターを必ずビデオカメラに接続してください。

● ファームウェアをアップデートする前には、必ずビデオカメラ本体で SD カードを初期化しておい てください。SD カードを初期化すると、書き込まれていたデータは消失しますので、初期化する 前にパソコンなどに保存しておいてください。

● ファームウェアをアップデートしている間は、絶対に「カメラの電源を OFF にする」「カメラのボ タン類の操作をする」などをしないでください。ビデオカメラ本体の故障の原因となる場合があり ます。

- ファームウェアのアップデートが完了すると、すべての設定がリセットされます。
- ファームウェアのアップデート完了後は、以前のバージョンに戻すことはできません。
- ファームウェアのアップデートが正常に終了せず、カメラが正常に起動しなくなった場合は、弊社 カメラ修理受付センターにお問い合わせ下さい。

- 1 -

ビデオカメラのファームウェアをアップデートするには、下記のものが必要になります。

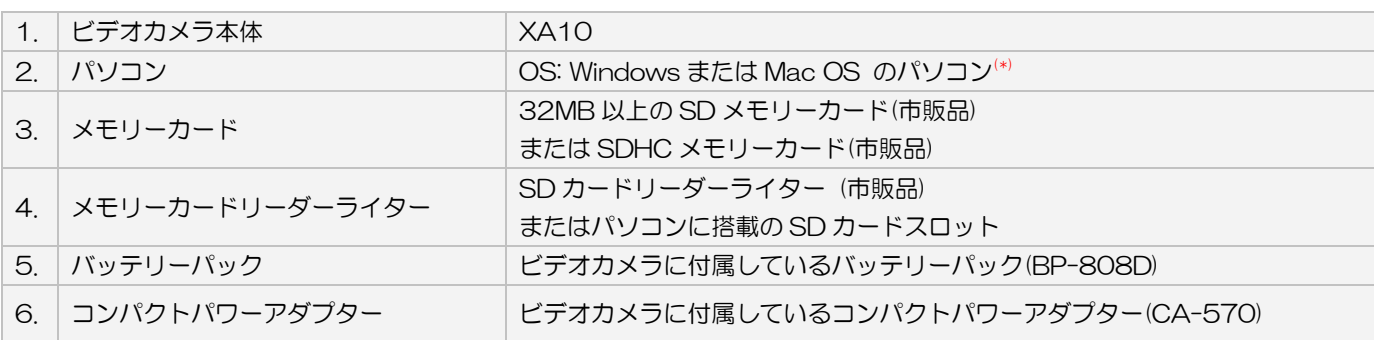

(\*)搭載 OS:Windows® 8, Windows® 7 SP1, Windows Vista™ SP2, Windows® XP SP3、または Mac OS X (10.6-10.8)

## 手順 2. ビデオカメラのファームウェアバージョンを確認します。

1. ビデオカメラに、コンパクトパワーアダプターとバッテリーパックを接続します。

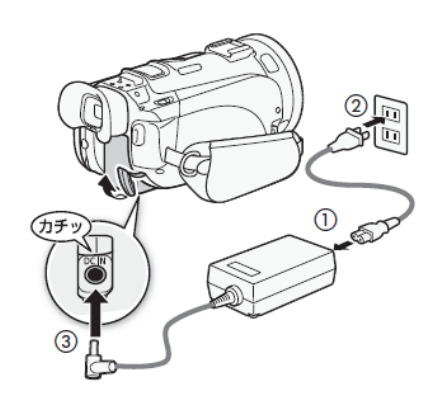

- ① コンパクトパワーアダプターに電源コードを差し込みま す。
- ② 電源プラグをコンセントに差し込みます。
- ③ DC IN 端子にケーブルを接続します。
- ④ バッテリーパックを装着します。

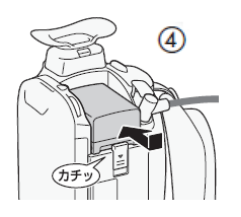

- 2. POWER(電源)ボタンを押して起動します。
- 3. |■ニー (撮る/見る) ボタンを押して再生モードにします。
- 4. ビデオカメラの液晶画面を以下の順にタッチして、カード静止画再生モードにします。  $\lceil$  ( $\lceil$ 5)  $\rceil$  )  $\lceil$   $\lceil$   $\lceil$   $\rceil$  )  $\lceil$   $\lceil$   $\lceil$   $\rceil$   $\lceil$   $\lceil$   $\lceil$   $\rceil$   $\lceil$   $\lceil$   $\rceil$   $\lceil$   $\lceil$   $\rceil$   $\lceil$   $\lceil$   $\rceil$   $\lceil$   $\lceil$   $\rceil$   $\lceil$   $\rceil$   $\lceil$   $\rceil$   $\lceil$   $\rceil$   $\lceil$   $\rceil$   $\lceil$   $\rceil$   $\l$
- 5. MENU をタッチします。
- 6. 「V」の画面をドラッグ操作し、『Firmware』に表示されている番号を確認します。

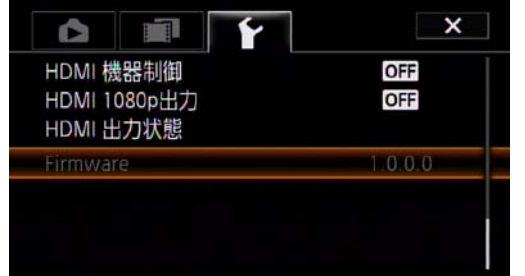

- ※ 今回ご案内のファームウェア Version 1.0.1.0 は、 Version 1.0.0.0 のファームウェアを搭載したビデオカ メラが対象となります。 ビデオカメラのファームウェアがすでに Version 1.0.1.0 の場合には、ファームウェアの変更を行う必要 はありません。
- 7. POWER(電源)ボタンを押して電源を切ります。

## 手順 3.ファームウェアをアップデートするための SD カードを作成します。

最初に SD カードをビデオカメラに挿入して初期化をします。次にパソコンと SD カードリーダーライター(ま たはパソコンに搭載の SD カードスロット)を使って、初期化した SD カードに新しいファームウェアをコピ ーする説明をします。

[初期化]を行うと SD カード内の全てのデータは消去されますので、あらかじめパソコンなどに保 存してください。SD カードに記録されたデータが残っている状態でファームウェアのアップデートを実行 すると、ビデオカメラに異常が発生する場合があります。

ご注意

## SD カードをビデオカメラで初期化します。

- 1. ビデオカメラの"SD カードスロット A"に SD カードを挿入します。
- 2. POWER(電源)ボタンを押して起動します。
- 3. MENU をタッチします。 トーサブメニュー項目にある[初期化]をタッチして[カード A]を選択します。

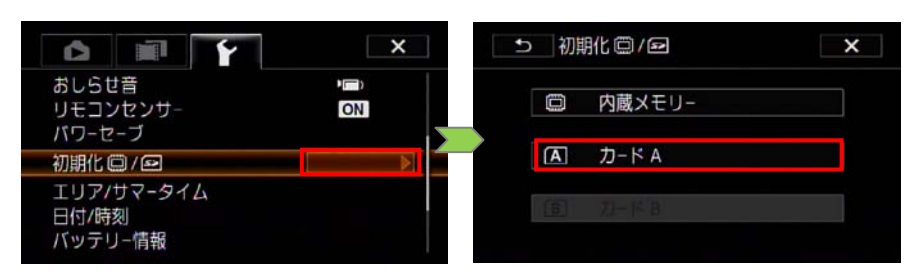

4. [初期化する]をタッチし、次の画面で[完全初期化]→[はい]の順にタッチすると初期化を行ないます。

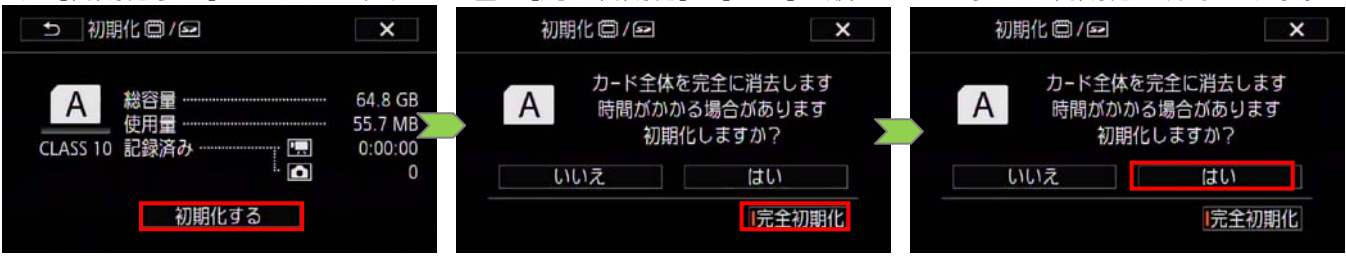

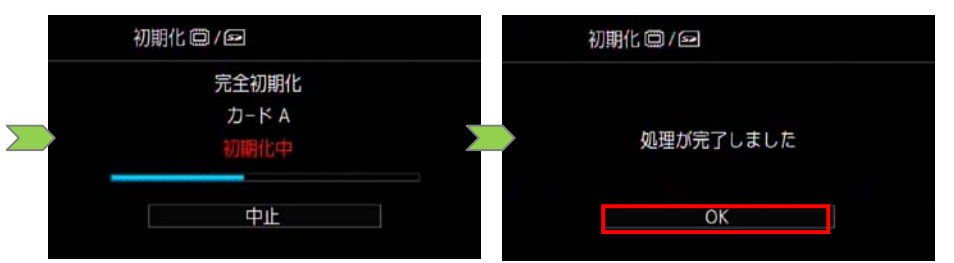

5. POWER(電源)ボタンを押して電源を切ってから、SD カードをビデオカメラから取り出します。

このあとパソコンを使って、ビデオカメラで完全初期化した SD カードにファームウェアをコピーします。 お使いのパソコンの OS(Windows または Mac OS)に合わせた手順へ進んでください。

### Windows の場合

- 1. 完全初期化した SD カードを SD カードリーダーライター(またはパソコンに搭載の SD カードスロッ ト)に挿入します。
- 2. パソコンの「コンピュータ」(Windows XP では「マイコンピュータ」)を開くと、リムーバブルディ スクに「CANON」アイコンが表示されます。

3. ダウンロードした[xa10-v1010-win]フォルダー内のファームウェアアップデート用データ [VHE1.FIM]を「CANON」アイコンにドラッグしコピーします。

ご注意

ファームウェアは、 必ず SD カードの直下 (ルートディレクトリ) にコピーしてください。

4. コピー終了後、「CANON」アイコンをダブルクリックして開き、ファームウェアアップデート用デー タ[VHE1.FIM]のファイルがあればコピー完了です。

#### Mac OS の場合

- 1. 完全初期化した SD カードを SD カードリーダーライター(またはパソコンに搭載の SD カードスロッ ト)に挿入します。
- 2. パソコンのデスクトップ上に「CANON」アイコンが表示されます。
- 3. ダウンロードした[xa10-v1010-mac]アイコン内のファームウェアアップデート用データ [VHE1.FIM]をデスクトップ上の「CANON」アイコンにドラッグしコピーします。

ご注意 ファームウェアは、必ず SD カードの直下 (ルートディレクトリ) にコピーしてください。

4. コピー終了後、デスクトップ上の「CANON」アイコンをダブルクリックします。ファームウェアアッ プデート用データ[VHE1.FIM]のファイルがあればコピー完了です。

#### 手順 4. ビデオカメラを新しいファームウェアにアップデートします。

ここでは、ビデオカメラ本体の操作を説明します。

- 1. ビデオカメラにコンパクトパワーアダプターを接続し、バッテリーパックを装着します。(手順 2-1 を参 照)
- 2. ビデオカメラの"SDカードスロットA"に手順 3 で[VHE1.FIM]をコピーした SD カードを挿入します。
- 3. POWER(電源)ボタンを押して起動します。
- 4. 静止画再生モードでMENU をタッチし ト サブメニュー項目にある[Firmware]の番号をタッチします。

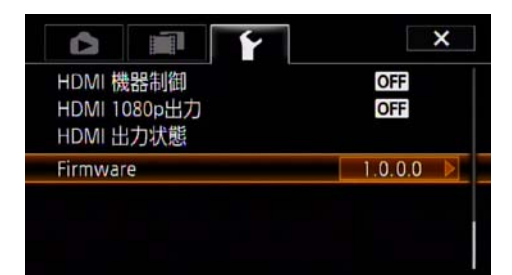

5. ファームウェアアップデート確認画面が表示されるので、[OK]をタッチするとファームウェ アのアップデートを開始します。しばらくするとファームウェアが、新しいバージョンに書き 換えられます。(アップデート時間約 4 分)

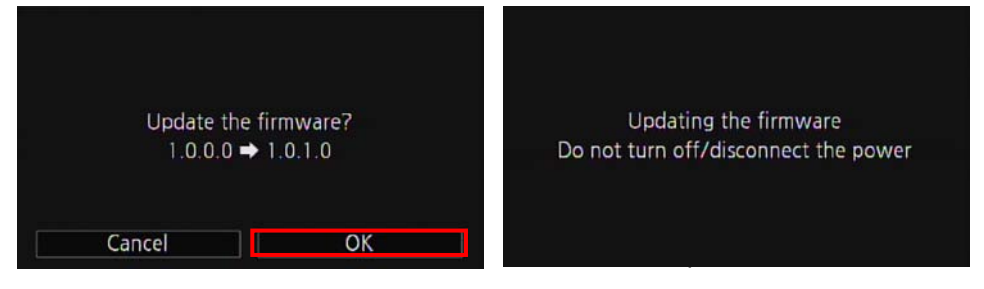

### ご注意

アップデートは約 4 分かかります。この間ビデオカメラの電源を切ったり、他のボタンの操作などは 行わないで下さい。ビデオカメラの故障の原因となる場合があります。

6. アップデートが終了するとビデオカメラは自動的に再起動し、ファームウェアが新しいバージョンになっ たことを知らせる画面が表示されます。

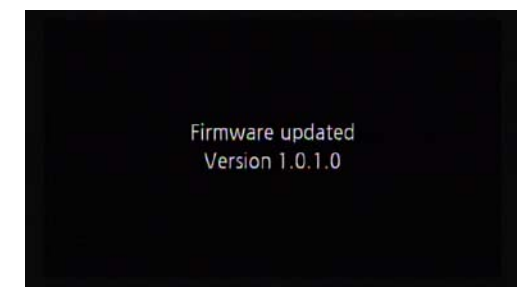

- 7. 全ての設定がリセットされ日時設定の画面が表示されますので、日時設定を行ってください。
- 8. 「手順 2.ビデオカメラのファームウェアバージョンを確認します。」の方法でビデオカメラを操作し、 ファームウェアのバージョンが変更されていることを確認してください。
- 9. ビデオカメラ本体の電源を切り、SD カードを取り出してください。

以上でファームウェアのアップデートは終了です。

こ注意

アップデート終了後、ファームウェアをコピーした SD カードは、必ず「手順 3.ファームウェアをアップ デートするための SD カードを作成します。」の 1~5 の操作方法で[完全初期化]してからお使いください。 またダウンロードしたファームウェアは、パソコン上で削除してください。